## **[Reklamacje – informacje](https://pomoc.comarch.pl/altum/20221/documentation/reklamacje-informacje-ogolne/) [ogólne](https://pomoc.comarch.pl/altum/20221/documentation/reklamacje-informacje-ogolne/)**

Obszar reklamacji pozwala na obsługę procesu reklamacyjnego na artykuły zakupione zarówno przez kontrahentów (reklamacje sprzedażowe), jak i u kontrahentów (reklamacje zakupowe). Reklamacje mogą być tworzone zarówno na artykuły o typie towar, jak i usługa.

Listy zarejestrowanych w systemie dokumentów reklamacyjnych, w zależności od typu reklamacji umieszczone są w obszarze *Sprzedaż* oraz *Zakup*, pod przyciskiem *Reklamacje*.

Lista prezentuje:

- numer oraz datę wystawienia dokumentu,
- kod oraz nazwę kontrahenta, który jest podmiotem reklamacji
- aktualny stan i status dokumentu reklamacyjnego

W systemie istnieje możliwość otwierania oraz zamykania reklamacji:

- Zamknięcie reklamacji oznacza, że proces reklamacyjny został zakończony. Zamknięcia dokonuje się za pomocą przycisku [**Zamknij reklamację**].
- Otwarcie reklamacji wiąże się zazwyczaj z odwołaniem klienta od decyzji rzeczoznawcy. Przycisk [**Otwórz reklamację**] aktywny jest tylko dla dokumentów, które zostały wcześniej zamknięte.

Za pomocą reklamacji możliwe jest:

- możliwość rejestrowania reklamacji na wiele pozycji jednocześnie (wiele reklamowanych pozycji na jednym dokumencie)
- możliwość kontroli zgodności reklamującego/dostawcy z dokumentu reklamacji z nabywcą/sprzedawcą z dokumentu

powiązanego z reklamacją

- możliwość generowania dokumentów na magazyn i z magazynu reklamacii
- możliwość określenia dodatkowych statusów dokumentów i pozycji reklamacji np. *Do rozpatrzenia*, *Uznana*, *Odrzucona*, *Zrealizowana*.
- możliwość definiowania i obsługi wzorców obsługi reklamacji, modelujących schemat postępowania z dokumentami reklamacyjnymi
- możliwość analizowania terminowości rozpatrywania reklamacii
- możliwość rejestrowania różnych opcji realizacji reklamacji – usunięcie wad i zwrot towaru, zwrot pieniędzy, wymiana towaru i innych, z możliwością ich definiowania przez użytkownika
- możliwość generowania dokumentów handlowych i magazynowych z poziomu dokumentu reklamacji
- możliwość korygowania dokumentów sprzedaży oraz zakupu powiązanych z dokumentami reklamacji bezpośrednio z poziomu reklamacji
- możliwość wiązania dokumentów magazynowych z dokumentami reklamacii
- możliwość przekazywania obsługi reklamacji między różnymi centrami, czyli, np. między centrum sprzedaży a centrum obsługi reklamacji, centrum serwisowym itd.

### **[Wzorce obsługi reklamacji](https://pomoc.comarch.pl/altum/20221/documentation/wzorce-reklamacji/)**

Funkcjonalność wzorców obsługi reklamacji ma na celu ułatwienie obsługi procesu reklamacyjnego poprzez wskazanie domyślnej ścieżki, według której rejestrowane są kolejne akcje na dokumencie reklamacji.

Wzorzec nie ogranicza możliwości wskazania innych akcji, stanowi jedynie propozycję rejestrowania kolejnych kroków w procesie reklamacyjnym.

Po zaznaczeniu parametru *Obsługa reklamacji według wzorców* (dostępnego z poziomu *System → Konfiguracja → Handel*):

- aktywowana jest lista wzorców obsługi reklamacji wraz z funkcjami niezbędnymi do jej obsługi
- na nagłówku nowododawanej reklamacji pojawia się pole *Wzorzec*

**Lista wzorców** dostępna z poziomu *Konfiguracja →* Handel/Magazyn → Wzorce obsługi reklamacji.

Tworząc nowy wzorzec należy określić:

- kod oraz nazwę, które go identyfikują
- dla którego typu dokumentu ma być dostępny (RLS lub RLZ),
- domyślność i aktywność wzorca
- czy akcje określone we wzorcu mają być realizowane zgodnie z numeracia we wzorcu
- kolejne akcje reklamacyjne, które będą składać się na dany wzorzec

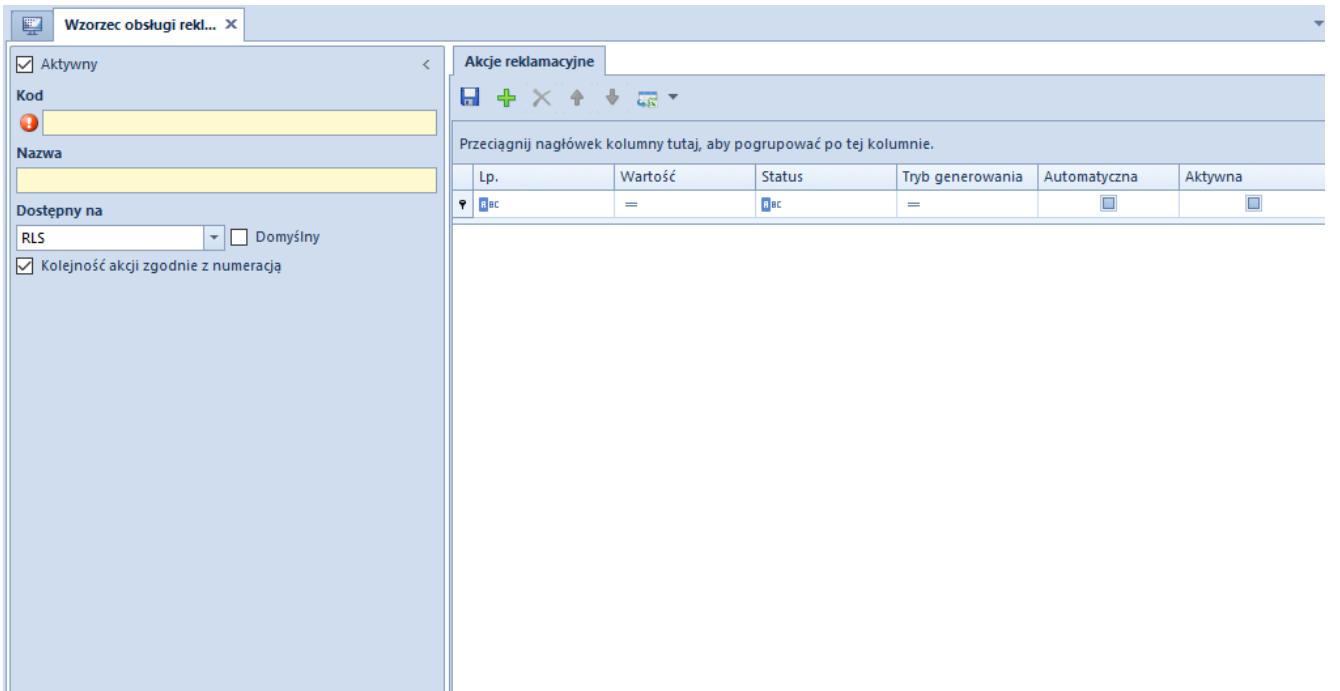

Formularz dodawania wzorca obsługi reklamacji

Po dodaniu przynajmniej jednej akcji nie ma możliwości zmiany typu dokumentu, dla jakiego ma obowiązywać dany wzorzec.

Dodając akcje użytkownik ma możliwość zmiany ich kolejności. W tym celu może wykorzystać przyciski [**Przesuń w górę**] i [**Przesuń w dół**] dostępne w menu głównym oraz nad listą akcji.

Na liście akcji reklamacyjnych wzorca, w kolumnie *Tryb generowania***,** istnieje możliwość określenia w jaki sposób mają być generowane poszczególne dokumenty. Do wyboru są trzy opcje:

- **Prezentuj wygenerowany (opcja ustawiona jako domyślna)**  dokument zostanie wygenerowany w stanie zainicjowanym.
- **W tle niezatwierdzony** dokument zostanie wygenerowany w stanie niezatwierdzonym.
- **Zatwierdzany w tle** dokument zostanie wygenerowany w stanie zatwierdzonym.

Użytkownik ma możliwość określenia na wzorcu reklamacji akcji automatycznych poprzez zaznaczenie parametru w kolumnie *Automatyczna.* Po zaznaczeniu parametru akcja:

- **wykonana zostanie automatycznie** jeżeli dana akcja wymaga reakcji ze strony realizującego proces reklamacji operatora prezentowane zostaną stosowne okna
- jako *Wykonał* wskazany zostanie operator wykonujący ostatnią akcję, w wyniku której nastąpiła akcja automatyczna

Zmiana wzorca na dokumencie reklamacji w trakcie procesu reklamacyjnego nie zmieni zasad dodawania kolejnych akcji na elemencie. W zależności od ustawień parametru *Kolejność akcji zgodnie z numeracją* na nowo wybranym wzorcu, kolejną akcją podpowiadaną przez system jest:

- pierwsza akcja niezarejestrowana na elemencie dokumentu, liczona od akcji oznaczonej liczbą porządkową 1 w tym wzorcu – w przypadku zaznaczenia parametru
- jeśli po zmianie wzorca okaże się, że na elemencie reklamacji jest już zarejestrowana akcja z tego wzorca, ale przed nią wzorzec przewiduje jeszcze inną akcję, która nie została zarejestrowana na elemencie, system zignoruje tę niezarejestrowaną akcję i jako następną podpowie akcję, która we wzorcu występuje po zarejestrowanej już na elemencie akcji – w przypadku odznaczonego parametru.

# **[Akcje reklamacyjne](https://pomoc.comarch.pl/altum/20221/documentation/akcje-reklamacyjne/)**

Użytkownik ma możliwość definiowania akcji reklamacyjnych, które wykorzystywane są podczas realizacji procesu reklamacyjnego.

Zarządzanie oraz definiowanie akcji reklamacyjnych możliwe jest z poziomu *Konfiguracja* → *Handel/Magazyn* → *Akcje reklamacyjne.*

| 厚<br>Lista akcji reklamac X                                         |                      |                         |                      |                      |                         |                      |  |  |  |  |  |  |  |
|---------------------------------------------------------------------|----------------------|-------------------------|----------------------|----------------------|-------------------------|----------------------|--|--|--|--|--|--|--|
| Ы.<br>$\mathscr{P}\times\mathbf{e}$ av<br>÷                         |                      |                         |                      |                      |                         |                      |  |  |  |  |  |  |  |
| Przeciągnij nagłówek kolumny tutaj, aby pogrupować po tej kolumnie. |                      |                         |                      |                      |                         |                      |  |  |  |  |  |  |  |
| Wartość                                                             | <b>Status</b>        | <b>RLS</b>              | <b>RLZ</b>           | <b>WWW</b>           | PO <sub>S</sub>         | Aktywna              |  |  |  |  |  |  |  |
| $P$ $B$                                                             | <b>B</b> BC          | $\Box$                  | $\Box$               | $\square$            | $\Box$                  | $\Box$               |  |  |  |  |  |  |  |
| Dodanie elementu                                                    | Do rozpatrzenia      | $\overline{\mathbf{v}}$ | $\blacktriangledown$ | $\triangledown$      | $\blacktriangledown$    | $\blacktriangledown$ |  |  |  |  |  |  |  |
| Dodanie elementu prz                                                | Do rozpatrzenia      | $\blacktriangledown$    | $\Box$               | $\blacktriangledown$ | $\Box$                  | $\blacktriangledown$ |  |  |  |  |  |  |  |
| Dodanie elementu prz                                                | Do rozpatrzenia      | $\blacktriangledown$    | $\Box$               | $\blacktriangledown$ | $\Box$                  | $\blacktriangledown$ |  |  |  |  |  |  |  |
| Potwierdzenie dokum                                                 | <bez zmian=""></bez> | $\blacktriangledown$    | $\Box$               | $\triangledown$      | $\blacktriangledown$    | $\blacktriangleleft$ |  |  |  |  |  |  |  |
| Potwierdzenie dokum                                                 | <bez zmian=""></bez> |                         | $\blacktriangledown$ |                      | $\Box$                  | $\blacktriangledown$ |  |  |  |  |  |  |  |
| Zamknięcie reklamacji                                               | <bez zmian=""></bez> | $\overline{\mathbf{v}}$ | $\blacktriangledown$ | $\triangledown$      | $\overline{\mathbf{v}}$ | $\blacktriangledown$ |  |  |  |  |  |  |  |
| Anulowanie reklamacji                                               | Anulowana            | $\blacktriangledown$    | $\blacktriangledown$ | $\triangledown$      | $\blacktriangledown$    | $\blacktriangledown$ |  |  |  |  |  |  |  |
| Otworzenie reklamacji                                               | Do rozpatrzenia      | $\blacktriangledown$    | $\blacktriangledown$ | $\blacktriangledown$ | $\blacktriangledown$    | $\blacktriangledown$ |  |  |  |  |  |  |  |
| Uznanie reklamacji                                                  | Uznana               | $\blacktriangledown$    | $\blacktriangledown$ | $\triangledown$      | $\blacktriangleleft$    | $\blacktriangledown$ |  |  |  |  |  |  |  |
| Odrzucenie reklamacji                                               | Odrzucona            | $\blacktriangledown$    | $\blacktriangledown$ | $\triangledown$      | $\blacktriangledown$    | $\blacktriangledown$ |  |  |  |  |  |  |  |
| Wydanie towaru do d                                                 | <bez zmian=""></bez> |                         | $\blacktriangledown$ |                      | $\Box$                  | $\blacktriangledown$ |  |  |  |  |  |  |  |
| Przyjęcie towaru od d                                               | Zrealizowana         |                         | $\blacktriangledown$ | $\Box$               | $\Box$                  | $\blacktriangleleft$ |  |  |  |  |  |  |  |
| Przyjęcie towaru od Kl                                              | <bez zmian=""></bez> | $\blacktriangledown$    | $\Box$               | $\blacktriangledown$ | $\Box$                  | $\blacktriangledown$ |  |  |  |  |  |  |  |

Lista akcji reklamacyjnych

Przedefiniowane akcje reklamacyjne zaznaczone są kolorem niebieskim i nie ma możliwości ich usunięcia, akcje dodane przez użytkownika wyświetlane są w kolorze czarnym.

### **Definiowanie akcji reklamacyjnej**

Aby dodać nową akcję reklamacyjną należy wybrać przycisk [**Dodaj**]*.*

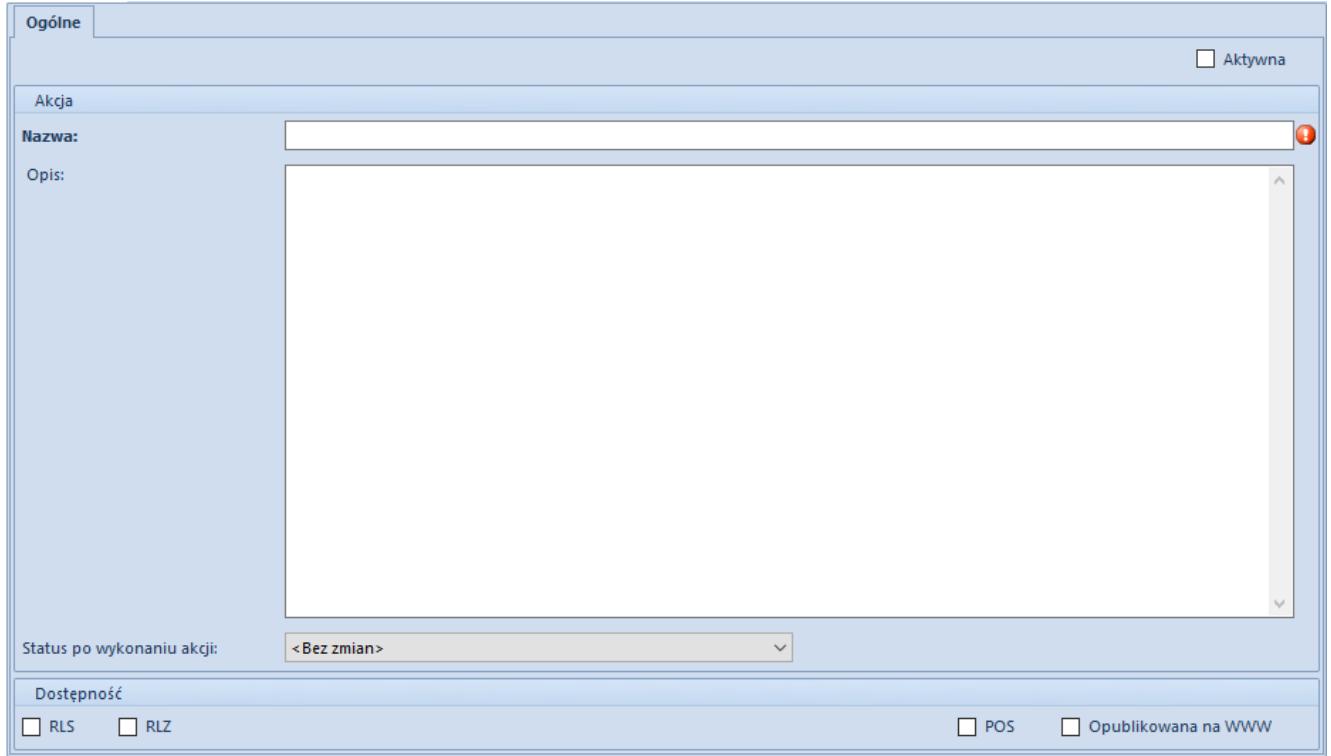

Formularz nowej akcji reklamacyjnej

Formularz nowej akcji składa się z zakładki *Ogólne*, która zawiera pola:

- **Nazwa**  pole obowiązkowe, pozwalające na wprowadzenie 50-cio znakowej nazwy (liter lub cyfr), służącej do opisu obiektu. Nazwa akcji reklamacyjnej musi być unikalna.
- **Opis**  pozwala na szersze opisanie danej akcji reklamacyjnej
- **Status po wykonaniu akcji**  status, jaki przyjmie element reklamacji po wykonaniu akcji (po jej zarejestrowaniu)
- **RLS/RLZ**  oznaczenie na jakim typie reklamacji (sprzedaż/zakup) wykorzystywana jest dana akcja
- **POS** określenie dostępności akcji reklamacyjnej dla stanowiska sprzedażowego POS
- **Opublikowana na WWW**  określenie dostępności akcji reklamacyjnej dla aplikacji WWW
- **Aktywna**  jeśli parametr jest zaznaczony, oznacza to, że dana akcja reklamacyjna może zostać wybrana na szczegółach elementu reklamacji.

### **[Dokument reklamacji](https://pomoc.comarch.pl/altum/20221/documentation/dokument-reklamacji/)**

### **Formularz reklamacji**

Tworzenie nowego dokumentu reklamacji odbywa się z poziomu zakładki *Sprzedaż* lub *Zakup* → *Reklamacje*. Aby dodać nową reklamację należy wybrać przycisk [**Dodaj**].

| $\langle$<br>Zamkniety / Odrzucona                          |                           | <b>Elementy</b><br>Kontrahenci                                      |                | Dokumenty skojarzone | Atrybuty<br>Załaczniki | Historia zmian |               |          |  |  |  |
|-------------------------------------------------------------|---------------------------|---------------------------------------------------------------------|----------------|----------------------|------------------------|----------------|---------------|----------|--|--|--|
| RLS $/$ 2018 $/$ 00002<br>$ \cdot $ / $ F $ $\neq$ $ $<br>∦ | <b>国夕×鸟扇*</b>             |                                                                     |                |                      |                        |                |               |          |  |  |  |
| <b>Numer obcy</b>                                           |                           |                                                                     |                |                      |                        |                |               |          |  |  |  |
|                                                             |                           | Przeciągnij nagłówek kolumny tutaj, aby pogrupować po tej kolumnie. |                |                      |                        |                |               |          |  |  |  |
| Reklamujący                                                 |                           | Kod                                                                 | Nazwa          | llość                | Jm.                    | Żądanie reklam | <b>Status</b> | Dokument |  |  |  |
| $\rho$ Norbert Zając<br>$\pm$ 100                           |                           | $P$ B BC                                                            | BBC            | <b>B</b> BC          | BBC                    | BBC            | <b>B</b> BC   | BBC      |  |  |  |
| <b>Dostawca</b>                                             |                           | ▶ 500300049                                                         | Napój energety | $2,0000$ szt         |                        | Usunięcie wad  | Odrzucona     |          |  |  |  |
| $\mathbf{v}$ $\cdots$<br>$\rho$ Norbert Zając               |                           |                                                                     |                |                      |                        |                |               |          |  |  |  |
| Data realizacji<br>Data wystawienia                         |                           |                                                                     |                |                      |                        |                |               |          |  |  |  |
| 21.06.2018<br>21.06.2018<br>$\overline{\phantom{a}}$        |                           |                                                                     |                |                      |                        |                |               |          |  |  |  |
| Data rozpatrzenia<br>Data zamknięcia                        |                           |                                                                     |                |                      |                        |                |               |          |  |  |  |
| 21.06.2018<br>21.06.2018<br>$\overline{\nabla}$             |                           |                                                                     |                |                      |                        |                |               |          |  |  |  |
| Właściciel                                                  |                           |                                                                     |                |                      |                        |                |               |          |  |  |  |
| <b>HANDEL CA.FOOD</b><br>$\overline{\nabla}$                |                           |                                                                     |                |                      |                        |                |               |          |  |  |  |
| Obsługujący                                                 |                           |                                                                     |                |                      |                        |                |               |          |  |  |  |
| $2 -$<br>admin admin                                        |                           |                                                                     |                |                      |                        |                |               |          |  |  |  |
|                                                             |                           |                                                                     |                |                      |                        |                |               |          |  |  |  |
|                                                             |                           |                                                                     |                |                      |                        |                |               |          |  |  |  |
|                                                             |                           |                                                                     |                |                      |                        |                |               |          |  |  |  |
|                                                             |                           |                                                                     |                |                      |                        |                |               |          |  |  |  |
|                                                             |                           |                                                                     |                |                      |                        |                |               |          |  |  |  |
|                                                             |                           |                                                                     |                |                      |                        |                |               |          |  |  |  |
|                                                             |                           |                                                                     |                |                      |                        |                |               |          |  |  |  |
|                                                             | $\mathbf{x}$ $\mathbf{v}$ |                                                                     |                |                      |                        |                | Edytuj filtr  |          |  |  |  |

Formularz reklamacji

Formularz dokumentu reklamacji składa się z kilku standardowych zakładek – *[Kontrahenci](https://pomoc.comarch.pl/altum/20221/documentation/handel-i-magazyn/dokumenty-ogolne/formularze-dokumentow/zakladka-kontrahenci/)*, *[Dokumenty skojarzone](https://pomoc.comarch.pl/altum/20221/documentation/handel-i-magazyn/dokumenty-ogolne/formularze-dokumentow/zakladka-dokumenty-skojarzone/)*, *[Atrybuty](https://pomoc.comarch.pl/altum/20221/documentation/handel-i-magazyn/dokumenty-ogolne/szczegoly-pozycji/zakladka-zalaczniki/), [Załączniki](https://pomoc.comarch.pl/altum/20221/documentation/handel-i-magazyn/dokumenty-ogolne/szczegoly-pozycji/zakladka-zalaczniki/)* oraz zakładki *Elementy* posiadającej elementy charakterystyczne tylko dla dokumentu reklamacji.

Nagłówek dokumentu zawiera:

- **numer dokumentu**
- pole z miejscem na **numer obcy dokumentu**
- **nazwę reklamującego i dostawcy** w przypadku reklamacji sprzedaży
- **nazwę dostawcy i odbiorcy** w przypadku reklamacji zakupu
- **kod pracownika** obsługującego daną transakcję
- **centrum**, do którego należy dokument
- **kod wzorca** przyjętego procesu reklamacyjnego pole dostępne tylko, gdy w oknie konfiguracji systemu zaznaczono parametr *Obsługa reklamacji według wzorców*. Pozwala na wskazanie zdefiniowanego schematu w danym procesie reklamacyjnym. Po wskazaniu jednego z wzorców, podczas pracy z dokumentem reklamacji, system będzie podpowiadał kolejne akcje. Wartość w polu *Wzorzec* można

zmieniać do momentu zamknięcia reklamacji. Szczegółowe informacje znajdują się w artykule: *[Wzorce obsługi](https://pomoc.comarch.pl/altum/20221/documentation/handel-i-magazyn/inne-funkcje/reklamacje/wzorce-reklamacji/) [reklamacji.](https://pomoc.comarch.pl/altum/20221/documentation/handel-i-magazyn/inne-funkcje/reklamacje/wzorce-reklamacji/)*

- aktualny **stan i status reklamacji**
- **daty wystawienia**
- **daty realizacji** służy określeniu faktycznego terminu realizacji reklamacji. Przy przejściu dokumentu w stan zrealizowany lub zamknięty system automatycznie ustawia w tym polu date bieżącą.
- **daty rozpatrzenia** określa termin, w jakim reklamacja powinna zostać rozpatrzona i reklamujący powinien zostać poinformowany o decyzji. Na definicji dokumentów RLS i RLZ istnieje możliwość określenia domyślnej liczby dni na rozpatrzenie danej reklamacji. Podczas wystawiania nowego dokumentu system automatycznie ustawi datę realizacji równą dacie wystawienia powiększonej o zdefiniowaną na typie dokumentu liczbę dni. Edycja daty będzie możliwa do momentu zatwierdzenia dokumentu.

Dokument reklamacji w stanie zatwierdzonym podlega znacznej modyfikacji. Możliwe jest wówczas:

- edycja elementów dokumentu
- wiązanie dokumentu z elementem dokumentu reklamacji
- dodawanie, edycja, usunięcie etapów realizacji dla elementu
- generowanie dokumentów dla etapów realizacji
- wiązanie dokumentów z etapami realizacji

Status podczas wystawiania dokumentu domyślnie przyjmuje wartość *Do rozpatrzenia*. Status na całym dokumencie odpowiada najwcześniejszemu statusowi którejkolwiek pozycji i automatycznie zmienia swoją wartość.

### **Kontrola zgodności kontrahentów**

W przypadku gdy na dokumencie reklamacji wskazano dokument na podstawie, którego dokonywana jest reklamacja, dane kontrahenta mogą zostać przeniesione z dokumentu źródłowego z

którego pochodzi ostatnio dodany element.

W konfiguracji struktury firmy w kontekście danego centrum, na definicji dokumentu reklamacji sprzedaży/zakupu, istnieje możliwość włączenia kontroli zgodności między reklamującym (RLS)/dostawcą (RLZ) a kontrahentem na dokumencie sprzedaży/zakupu, na podstawie którego wystawiana jest reklamacja.

Przy włączonym parametrze *Kontroluj zgodność kontrahentów* system filtruje listę dokumentów sprzedaży/zakupu względem kontrahenta ustawionego w polu *Reklamujący*/*Dostawca* na dokumencie reklamacji. Jeśli mimo to operator usunie z filtra pod listą wskazanie na kontrahenta i wybierze dokument, który jest wystawiony na innego kontrahenta niż reklamujący/dostawca, wówczas system zablokuje takie działania i wyświetli komunikat o braku zgodności między kontrahentami. Jeśli w nagłówku dokumentu reklamacji, jako reklamujący/dostawca jest wskazany kontrahent *Nieokreślony*, wówczas wybierając jeden z dokumentów system ustawi jako reklamującego/dostawcę kontrahenta, który widnieje na wybranym dokumencie.

### **Dodawanie elementów do dokumentu reklamacji**

Aby dodać nową pozycję na dokument reklamacji, należy wybrać przycisk [**Dodaj**].

Otwiera on formularz przeznaczony do definiowania szczegółów dotyczących wadliwego artykułu. Składa się z kilku zakładek – *Ogólne*, *Realizacja*, *[Atrybuty](https://pomoc.comarch.pl/altum/20221/documentation/handel-i-magazyn/dokumenty-ogolne/szczegoly-pozycji/zakladka-atrybuty/)* oraz *[Załączniki](https://pomoc.comarch.pl/altum/20221/documentation/handel-i-magazyn/dokumenty-ogolne/szczegoly-pozycji/zakladka-zalaczniki/)*.

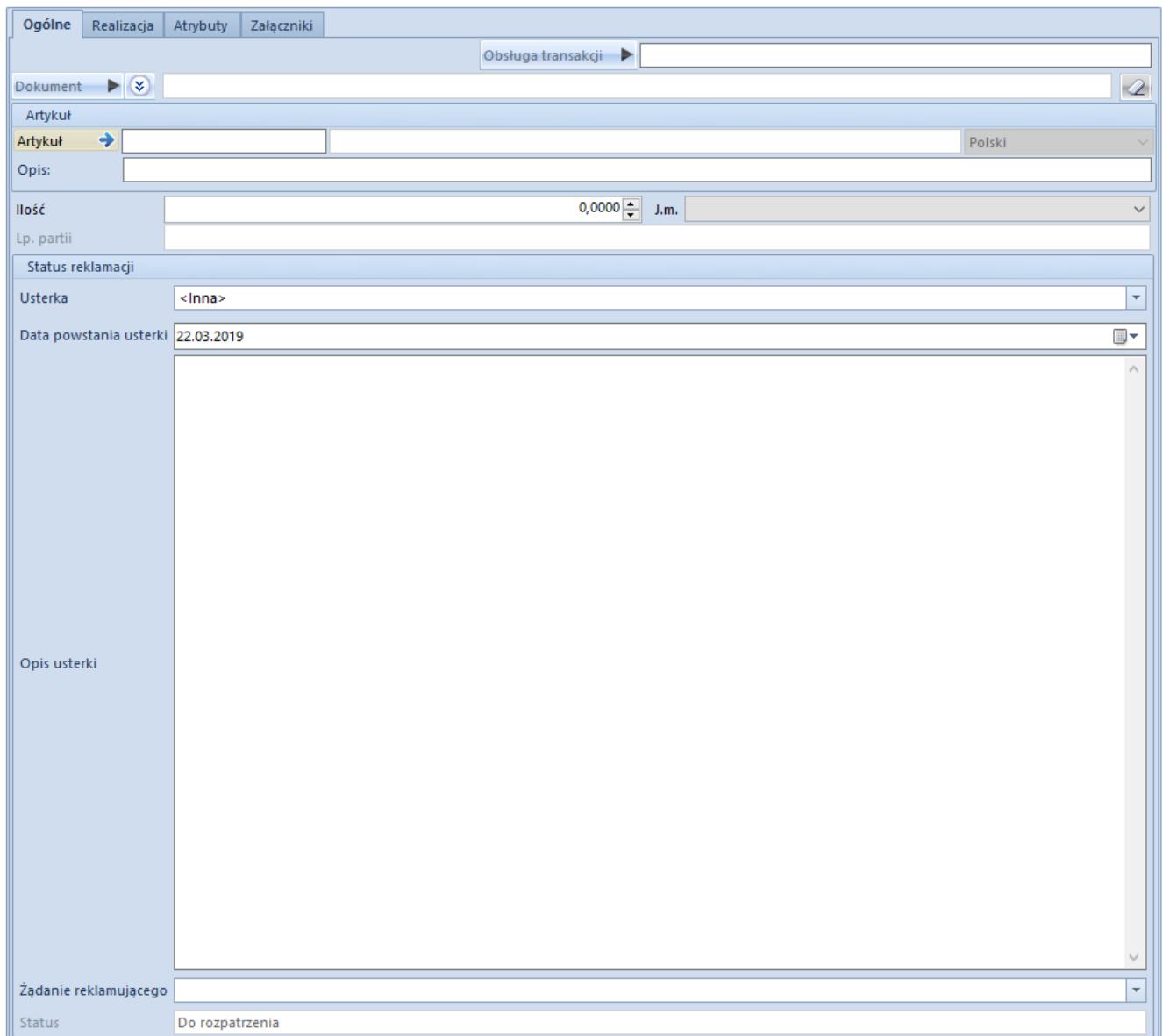

Formularz dodawania elementu na reklamację sprzedaży

#### **Zakładka** *Ogólne*

Formularz składa się z poniższych pól:

- **Obsługa transakcji** pole, które służy do określenia pracownika obsługującego transakcję z daną pozycją
- **Dokument**  pole zawierające informacje o dokumencie powiązanym z pozycją reklamacji. Wybierając przycisk [**Dokument**] dla reklamacji sprzedaży, domyślnie otwarta zostanie lista paragonów**.** Dodatkowo po wybraniu przycisku strzałki istnieje możliwość otwarcia listy: *Faktur*, *Zamówień*, *Rozchodu*. Dla reklamacji zakupu otwarta zostanie lista faktur zakupu. Po otwarciu listy

należy wskazać dokument, który zawiera reklamowaną pozycję.

- **Artykuł** umożliwia wskazanie artykułu, który jest przedmiotem reklamacji. Jeżeli do wskazanego artykułu, przypisany jest załącznik typu *obraz*, wówczas na formularzu elementu reklamacji pojawi się dodatkowe pole prezentujące ten obraz. Jeśli artykuł posiada więcej załączników o typie *obraz*, system wyświetli pierwszy z nich.
- **Opis**
- **Ilość** i **jednostkę** reklamowanego towaru
- **Usterka** rozwijana lista najczęstszych usterek zdefiniowanych przez użytkownika w słownikach uniwersalnych (*Konfiguracja → Słowniki uniwersalne → Reklamacje → Usterki*). Może on być na bieżąco modyfikowany i uzupełniany o kolejne typy usterek.
- **Data powstania usterki** Podczas dodawania nowego elementu reklamacji pole to domyślnie przyjmuje datę bieżaca.
- **Opis usterki** pole zawierające więcej szczegółów nt. samej wady oraz okoliczności, w jakich została ona wykryta. Informacją jest również data, kiedy taka usterka została wykryta.
- **Żądanie reklamującego**  pole obligatoryjne do uzupełnienia, zazwyczaj usunięcie wady, wymiana na nowy towar lub zwrot gotówki. Możliwe poszerzanie listy żądań. W tym celu wykorzystywany jest słownik uniwersalny o nazwie *Żądania reklamacji* (*Konfiguracja → Słowniki uniwersalne → Reklamacje*).
- **Status** pole nieedytowalne, określające aktualny status reklamacji dla danej pozycji

#### **Zakładka** *Realizacja*

Wskazuje kolejne etapy procesu reklamacyjnego, podjęte działania wraz z datą akcji oraz danymi użytkownika, który ją wykonał, a także status, jaki przyjmuje element reklamacji w wyniku przeprowadzonych działań i numer wygenerowanego dokumentu.

Po dodaniu elementów do dokumentu oraz zatwierdzeniu reklamacji na zakładce *Realizacja* automatycznie tworzone są dwie akcje – dodanie elementu oraz potwierdzenie dokumentu.

Edycji oraz możliwości usunięcia podlega zawsze tylko ostatni etap zarejestrowany na danym elemencie.

Generowanie dokumentów do poszczególnych akcji reklamacyjnych możliwe jest tylko i wyłącznie, gdy dokument reklamacji jest zatwierdzony i tylko do akcji, dla których taka możliwość została przewidziana.

## **[Etapy realizacji reklamacji](https://pomoc.comarch.pl/altum/20221/documentation/etapy-realizacji-reklamacji/)**

Po zatwierdzeniu dokumentu reklamacji, na formularzu elementu reklamacji w zakładce *Realizacja* istnieje możliwość dodawania kolejnych etapów realizacji reklamacji w oparciu o akcje reklamacyjne.

Użytkownik powinien określić typ definiowanej akcji. Dla ułatwienia może wskazać ją z listy rozwijanej, której opcje definiowane są z poziomu *Konfiguracja → (Handel/Magazyn) → Akcje reklamacyjne.* Wówczas nazwa oraz status zostaną automatycznie wypełnione. Jeśli lista nie zawiera poszukiwanej akcji wystarczy wybrać opcję *<Inna>* i w polu poniżej określić jej nazwę, a także status, jaki po wykonaniu tej akcji ma przyjąć reklamowany element.

Wybór akcji determinuje również rodzaj dokumentu (PW, RW, MM-, MM+, FS, FZ, KIPAR itd.), który może zostać powiązany z daną akcją.

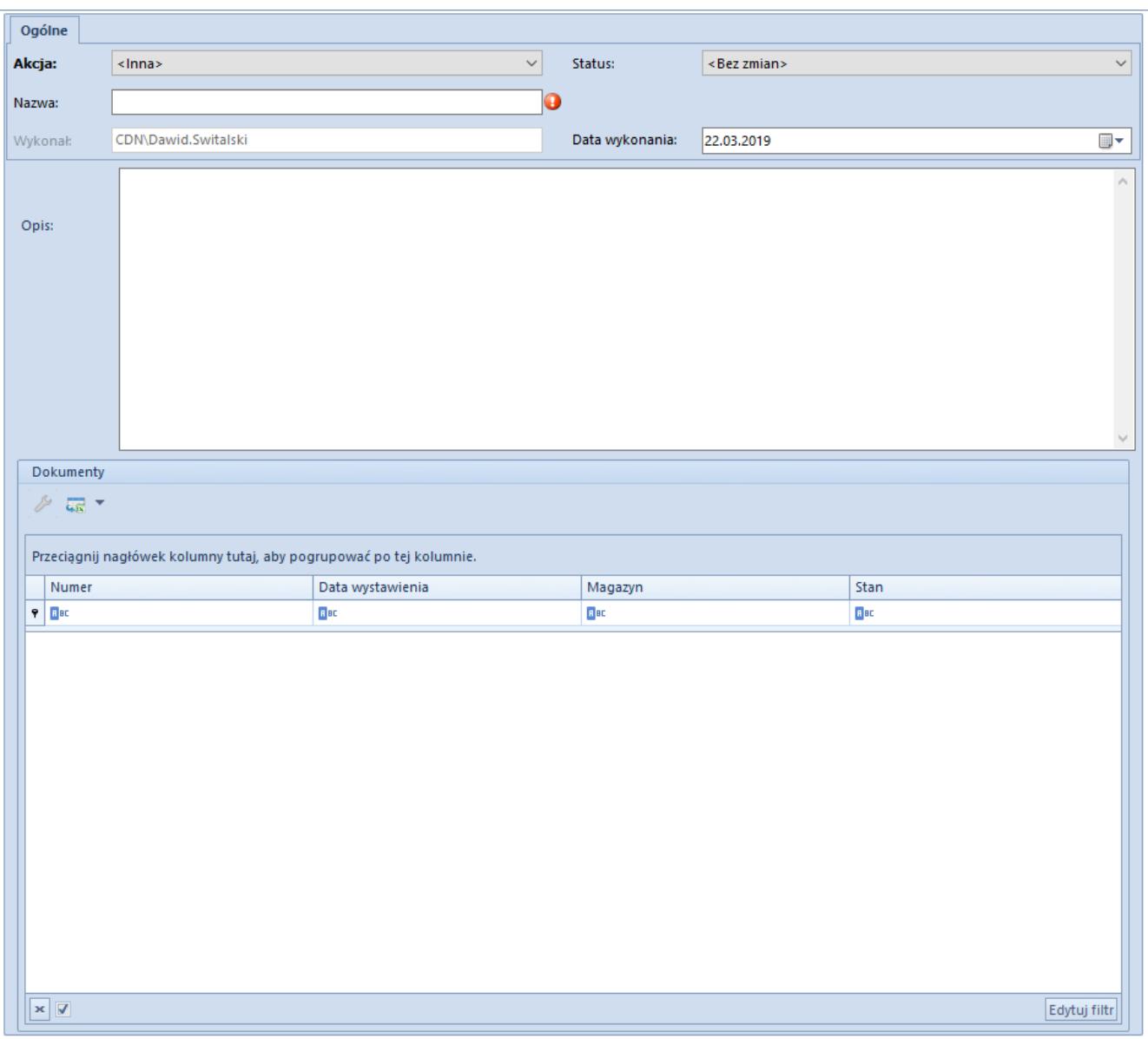

Formularz etapu realizacji reklamacji

W przypadku zarejestrowania akcji Przekaż obsługę reklamacji, pod polem określającym status elementu reklamacji pojawia się dodatkowe pole *Do centrum* – określające, które centrum stanie się nowym właścicielem dokumentu.

Pole – *Magazyn* określające, na który magazyn ma zostać wystawiony dokument, w ramach wybranej akcji, pojawia się w przypadku akcji:

- **Przyjęcie towaru od Klienta (PW),**
- **Wydanie towaru dla Klienta (RW),**
- **Wydanie nowego towaru (FS),**
- **Wydanie towaru do dostawcy (RW),**
- **Przyjęcie towaru od dostawcy (PW),**
- **Przyjęcie nowego towaru (FZ)**

Dodatkowo użytkownik może wskazać datę wykonania akcji oraz krótko ją scharakteryzować.

Jeśli w wyniku zapisu akcji wygenerowany zostanie dokument, po ponownym podniesieniu akcji do edycji jest on dostępny na prezentowanej tam liście dokumentów. Wygenerowany dokument podlega edycji dopóki nie zostanie zatwierdzony.

# **[Generowanie dokumentów z](https://pomoc.comarch.pl/altum/20221/documentation/generowanie-dokumentow-z-reklamacji/) [reklamacji](https://pomoc.comarch.pl/altum/20221/documentation/generowanie-dokumentow-z-reklamacji/)**

Generowanie dokumentów do zarejestrowanych akcji jest możliwe na 2 sposoby:

- **automatycznie** przy zapisie predefiniowanych akcji, dla których przewidziano generowanie odpowiednich dokumentów.
- **ręcznie** dla akcji, do których przewidziano generowanie odpowiednich dokumentów, a które nie są jeszcze powiązane z żadnymi dokumentami.

Domyślnie dokumenty generowane są na kontrahenta wskazanego na dokumencie reklamacji. Jeśli kontrahent nie został wskazany, dokument wystawiony zostanie na kontrahenta Nieokreślonego. System dopuszcza zmianę kontrahenta na już wygenerowanym dokumencie (w stanie *zainicjowany* lub *zatwierdzony*).

Na definicji dokumentów RLS i RLZ istnieje możliwość przypisania magazynów dostępnych dla tych dokumentów oraz określenie jednego z nich jako domyślny. Domyślność magazynu dla dokumentu RLS/RLZ nie oznacza, że to ten magazyn zawsze

jest ustawiony przez system na dokumencie generowanym z reklamacji. Na dokumentach FS, FZ, PW, RW wygenerowanych z dokumentu RLS lub RLZ:

- magazyn zostanie pobrany z pola *Magazyn* na formularzu akcji reklamacyjnej przypisanej do danego elementu reklamacii
- jeżeli pole *Magazyn* na formularzu akcji reklamacyjnej dla danego elementu było puste, wtedy dokument zostanie wygenerowany na magazyn domyślny dla generowanego typu dokumentu
- jeżeli w polu *Magazyn* na formularzu akcji reklamacyjnej *Przyjęcie nowego towaru (FZ)* wskazano opcję *<Wszystkie>*, w nagłówku dokumentu ustawiona zostanie opcja *<Wszystkie>*, natomiast na subelementach FZ domyślnie podpowie się magazyn ustawiony jako domyślny dla FZ. Operator ma jednak możliwość jego zmiany na inny dostępny dla FZ.
- jeżeli w polu Magazyn na formularzu akcji reklamacyjnej *Wydanie nowego towaru (FS)* wskazano opcję *<Wszystkie>*, FS wygenerowane z tej RLS będzie pobierało zasoby ze wszystkich dostępnych dla FS magazynów. Nie ma jednak możliwości zmiany pobranych przez system zasobów.

**Na dokumentach MM- generowanych z reklamacji**:

- **magazyn źródłowy** zostanie pobrany z pola *Magazyn źródłowy* na akcji *Przesunięcie towaru do innego magazynu*
- **magazyn docelowy** zostanie ustawiony na *magazyn domyślny* dla typu dokumentu MM+ w danym centrum
- **dokumenty korekt** są generowane zgodnie z ogólnie obowiązującymi zasadami generowania tego typu dokumentów.